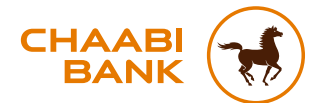

## GUIDE UTILISATEUR **APPLICATION MOBILE CHAABI CONNECT**

membre du groupe bcp

# **SOMMAIRE**

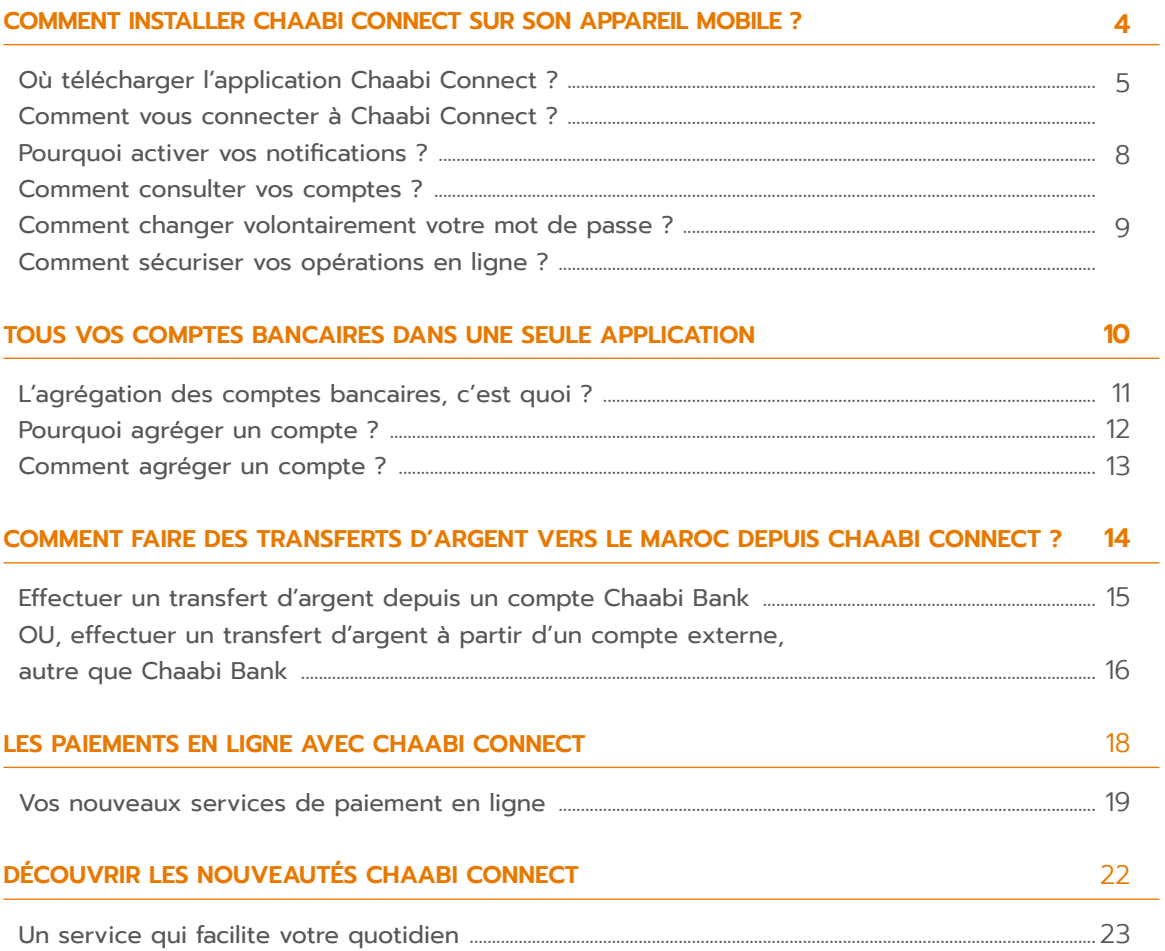

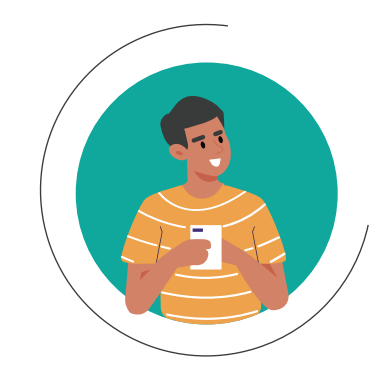

### **Où télécharger l'application ?**

L'application Chaabi Connect est disponible sur les plateformes de téléchargement de votre smartphone : App Store et Google Play.

#### **Comment vous connecter ?**

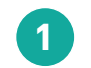

**2**

**3**

**Téléchargez** l'application sur votre smartphone via l'App Store ou Google Play

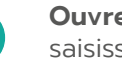

**Ouvrez** l'application sur votre smartphone et saisissez votre identifiant et mot de passe

**Activez** les notifications Chaabi Connect dans les paramètres de votre smartphone\*

\* *Cette activation vous permet de recevoir les notifications et ainsi valider vos opérations depuis votre smartphone.*

# **1. COMMENT INSTALLER L'APPLICATION CHAABI CONNECT SUR VOTRE APPAREIL MOBILE ?**

#### 1ère ACTIVATION **de Chaabi Connect sur appareil mobile ?**

• Après la saisie de l'identifiant et du mot de passe, un message s'affiche vous informant d'activer votre appareil mobile afin de renforcer la sécurité de vos opérations.

- Si vous souhaitez poursuivre l'activation, vous recevrez un code SMS sur votre numéro de téléphone préalablement déclaré à la Banque.
- Saisissez le code reçu par SMS pour valider l'activation.
- L'activation de votre appareil mobile est terminée, vous pouvez vous connecter à Chaabi Connect et Chaabi Online.

# DÉJÀ ACTIVÉ **sur un autre appareil mobile ?**

**Chaabi Connect**

- Après la saisie de l'identifiant et du mot de passe, un écran d'avertissement s'affiche pour vous alerter que Chaabi Connect est déjà activé sur un autre appareil mobile.
- **• L'activation sur un appareil mobile entraîne automatiquement la désactivation du profil sur l'autre appareil.**
- Si vous souhaitez poursuivre l'activation, vous recevrez un code SMS sur votre numéro de téléphone préalablement enregistré.
- Saisissez le code SMS pour valider l'activation.
- L'activation de l'appareil mobile est terminée, vous pouvez vous connecter à Chaabi Connect et Chaabi Online.

**Conformément à la nouvelle directive Européenne sur les services de paiements (DSP2), l'accès à l'espace client nécessite une authentification forte tous les 90 jours.** Une fenêtre pop-up vous demandant de vous authentifier s'affichera après la connexion à votre espace client, et ce, tous les 90 jours. Vous devez cliquer sur le bouton « Valider » pour confirmer l'authentification.

**OU**

#### **ÉTAPE 2 : VALIDATION ÉTAPE 3 : CONFIRMATION ÉTAPE 1 : CONNEXION DE L'OPÉRATION 1 2 3 Authentification forte à 90 jours** CHAAB and the said the same **A savoir**  Si vous n'avez Pour plus de sécurité, l'accès à votre espace client requiert une qu'un seul  $\checkmark$ authentification forte tous les 90 profil créé, jours, en application de la Directive c'est *l'écran B* La vérification de Européenne pour les Services votre compte a qui apparaîtra Mémoriser<br>on identifiant bien été effectuée de Paiement (DSP2). Cette étape directement au supplémentaire est obligatoire pour lancement de accéder à votre espace client. Nous MOT DE PASSE QUILLE? l'application.vous invitons à vous authentifier en **SE COMMECTED** cliquant sur VALIDER. Annuler Valider **A B**

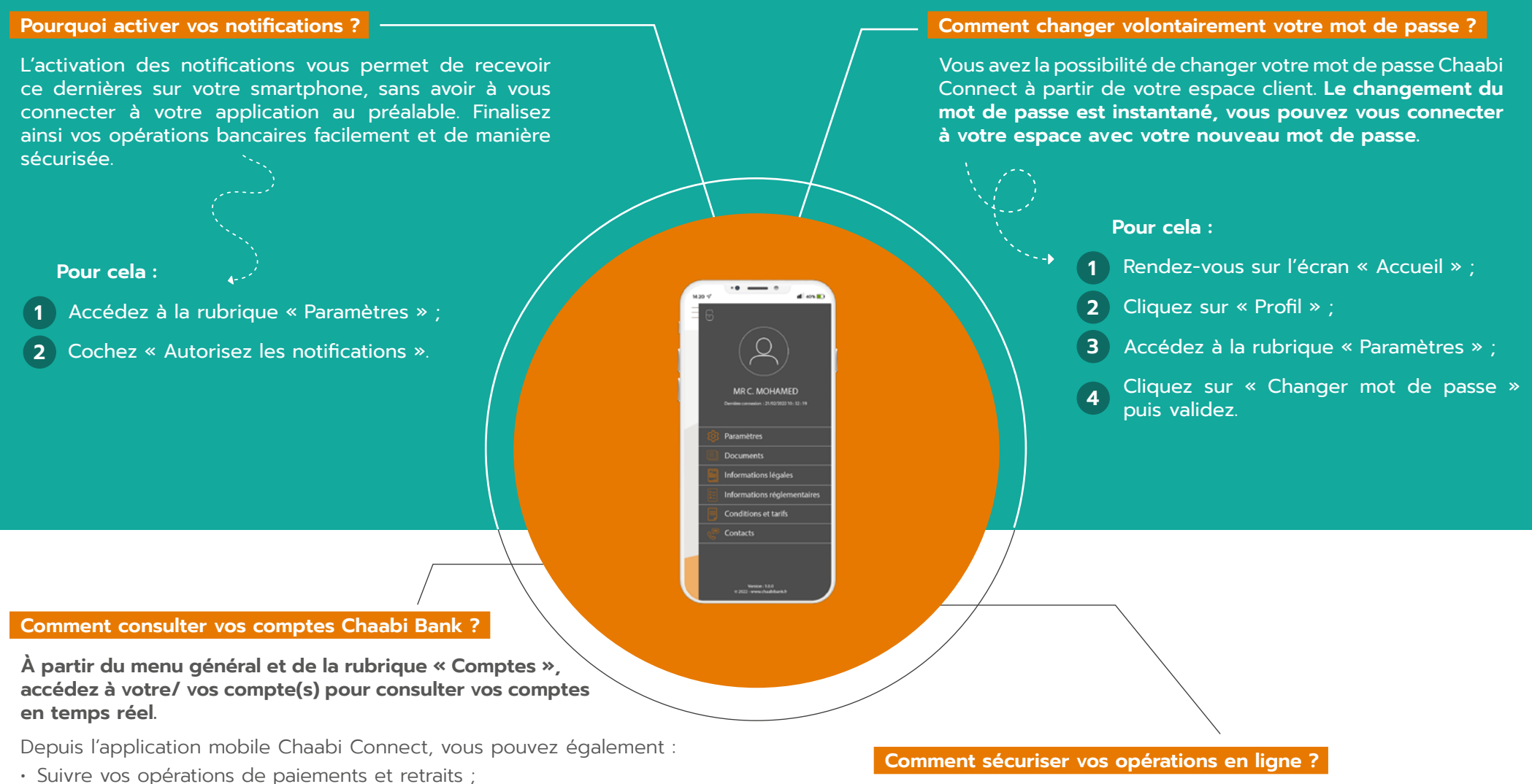

- Effectuer vos virements ;
- Ajouter vos bénéficiaires sans délai ;
- Activer ou désactiver vos bénéficiaires transfert ;
- Consulter vos emprunts en cours ;
- Consulter et télécharger votre RIB du compte au format PDF.

Réalisez vos virements et vos transferts de manière sécurisée en activant l'authentification forte. Consultez nos conseils et recommandations en matière de Connexion et Sécurité sur le site internet **www.chaabibank.fr**, dans la rubrique Banque à distance.

### **[Consulter](https://www.chaabibank.fr/chaabi/connexions-et-securite/)**

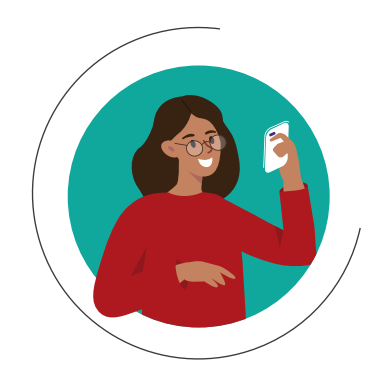

#### **NOUVEAU**

# <span id="page-5-0"></span>**2. CHAABI CONNECT : TOUS VOS COMPTES DE DÉPÔT DANS UNE SEULE APPLICATION**

#### **L'agrégation des comptes de dépôt, c'est quoi ?**

**Vous pouvez désormais visualiser tous vos comptes de dépôt**, même ceux détenus auprès d'autres banques<sup>(1)</sup>, dans une seule application mobile. Pour cela, vous devez agréger vos comptes.

#### **Pourquoi agréger un compte de dépôt ?**

L'agrégation permet de réunir dans une même application, l'ensemble des informations relatives à vos comptes de dépôt. Ce service offre ainsi une vue d'ensemble de votre situation financière.

Au moment d'agréger un compte de dépôt d'une autre banque sur Chaabi Connect, vous accédez à un écran<sup>(2)</sup> où vous pouvez choisir l'établissement bancaire concerné, agrégez ensuite votre compte de dépôt et visualisez vos dernières opérations réalisées sur celui-ci depuis Chaabi Connect.

**Fini donc de manier alternativement les différentes applications mobiles spécifiques à chaque établissement bancaire !**

<sup>&</sup>lt;sup>(1)</sup> Sous réserve d'éligibilité, consultez la liste des banques éligibles au service d'agrégation en [cliquant ici.](https://docs.tink.com/market-capabilities/payments?market=FR)

<sup>&</sup>lt;sup>(2)</sup> Écran en partenariat avec Tink. Consultez les conditions générales en [cliquant ici](https://link.tink.com/terms-and-conditions/fr).

**Comment agréger un compte de dépôt sur l'application mobile Chaabi Connect ?**

### **ÉTAPE 1 :**

**ll y a plusieurs manières d'agréger un compte de dépôt :**

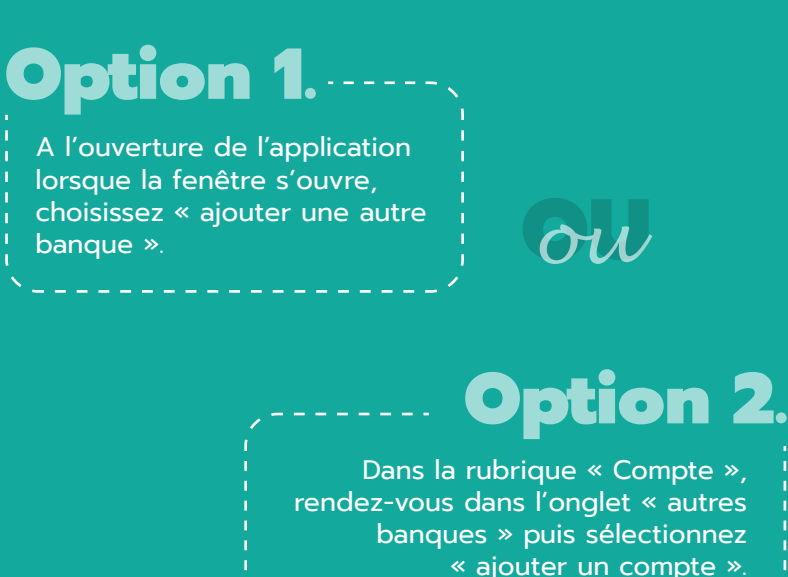

# **Option 3**

Après avoir effectué un transfert à partir d'un compte de dépôt externe (non encore agrégé), choisissez « ajouter » lorsque la fenêtre va s'ouvrir sur l'écran récapitulatif du transfert.

### **ÉTAPE 2 :**

**Une fois le compte de dépôt agrégé :** 

### **1.** Sélectionnez votre Banque

• Un écran « TinkLink »(1) va s'ouvrir ;

• Sélectionnez l'établissement bancaire (autre que Chaabi Bank) dans lequel vous possédez un compte dans la liste, puis validez.

### **2.** AJOUTEZ VOTRE BANQUE

• L'écran de connexion de votre autre banque va s'ouvrir ;

• Saisissez alors votre identifiant et mot de passe habituels pour vous y connecter, puis validez<sup>(2)</sup>.

### **3.** Visualisez votre compte de dépôt externe

• Retrouvez désormais votre compte de dépôt, autre que Chaabi Bank, dans la rubrique « autres banques ».

### **4.** EFFECTUEZ VOS TRANSFERTS

Attention : vous devez transmettre à votre agence, au préalable, l'IBAN du compte de dépôt externe que vous souhaiter débiter pour effectuer votre transfert. **Si le virement reçu provient d'un IBAN non identifié et non enregistré auprès de Chaabi Bank, le virement sera rejeté.**

- Accédez à la rubrique « transferts » ;
- Sélectionnez « autres banques », puis « Bladi Vir » ;
- Choisissez le compte à débiter parmi les comptes de dépôt que vous avez agrégés sur Chaabi Connect ;
- Saisissez les informations de votre transfert ;
- Validez l'opération.

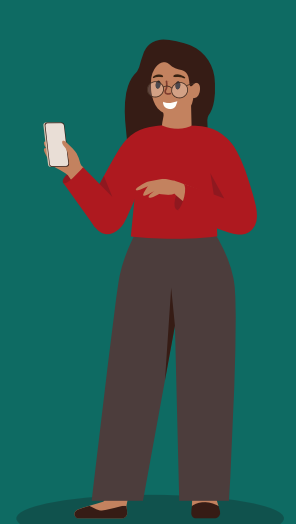

<sup>(1)</sup> Les Conditions Générales d'Utilisation et la Politique de Confidentialité de Tink y sont consultables en cliquant sur les liens en bas de page. Vous pouvez également les consulter en **[cliquant ici](https://link.tink.com/terms-and-conditions/fr)**

<sup>&</sup>lt;sup>(2)</sup> Ces informations confidentielles ne sont consultables que par l'utilisateur et ne sont en aucun cas stockées par Chaabi Bank.

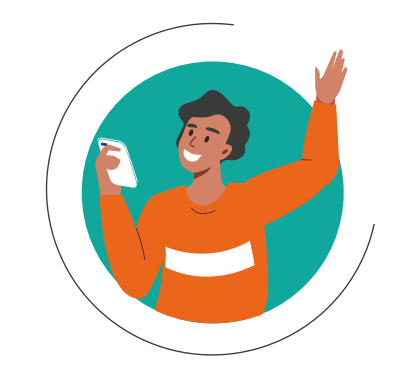

**Effectuer un transfert d'argent Compte à Compte ou Compte à Espèces depuis un compte de dépôt Chaabi Bank** 

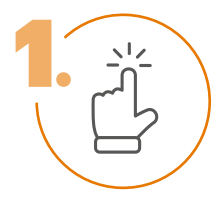

**Choisissez** le compte à débiter

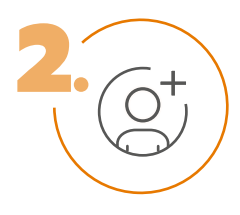

**Choisissez ou ajoutez**  un bénéficiaire

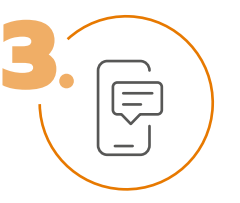

**Saisissez** les détails de l'opération

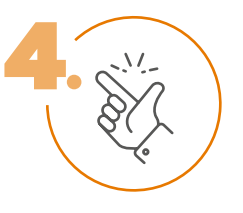

**Validez** le transfert (saisissez le mot de passe utilisé pour vous connectez à votre espace client)

# **3. COMMENT FAIRE DES TRANSFERTS D'ARGENT VERS LE MAROC DEPUIS CHAABI CONNECT ?**

**OU, effectuer un transfert d'argent à partir d'un compte de dépôt, autre que Chaabi Bank(1)**

### **À PARTIR D'UN COMPTE DE DÉPÔT EXTERNE, DÉJÀ AGRÉGÉ**

**Vous avez déjà agrégé votre compte de dépôt sur Chaabi Connect ?** 

Suivez les 6 étapes ci-dessous pour effectuer votre transfert d'argent Bladi Vir vers un compte Banque Populaire au Maroc.

- 
- 
- **3.** CHOISISSEZ le type de transfert « Bladi Vir » **CHOISISSEZ** « Bladi Vir » **CHOISISSEZ** « Bladi Vir »
- 4. SÉLECTIONNEZ la banque externe du compte de dépôt à débiter **4. CHOISISSEZ** votre bénéficiaire
- $\blacksquare$ 5. CHOISISSEZ le bénéficiaire du transfert and saint and saint and saint and saint and saint and saint an opération
- **6.** SAISISSEZ les détails de l'opération **VALIDEZ le récapitulatif**

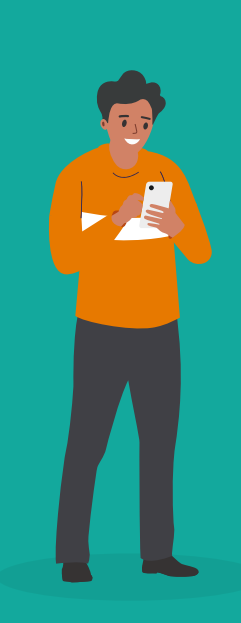

**OU**

**Rappel : qu'est-ce qu'un transfert Bladi Vir ?** Bladi Vir vous permet d'envoyer de l'argent sur un compte Banque Populaire, en effectuant un simple virement.

(1) Vous devez déclarer au préalable dans votre Convention Bladi Transferts, l'IBAN du compte externe que vous souhaiter débiter pour effectuer votre transfert. Si le virement reçu provient d'un IBAN non identifié et enregistré auprès de Chaabi Bank, le virement est automatiquement rejeté.

### **À PARTIR D'UN COMPTE DE DÉPÔT EXTERNE, PAS ENCORE AGRÉGÉ**

### **Vous n'avez pas encore agrégé votre compte de dépôt sur Chaabi Connect ?**

Suivez les 10 étapes ci-dessous pour effectuer un transfert d'argent Bladi Vir vers un compte Banque Populaire au Maroc, depuis votre compte bancaire domicilié dans un établissement bancaire en France (autre que Chaabi Bank).

- **1.** RENDEZ-VOUS dans la rubrique « Transferts » **Renomination de la proponation de la proponation de la proponatio**
- **2.** SÉLECTIONNEZ « Autres banques » **SÉLECTIONNEZ** « Autres banques »
	-
	-
	-
	-
	- **CHOISISSEZ** la banque 7.
	- **CONNECTEZ-VOUS** avec vos accès habituels 8.
	- **VALIDEZ** le virement 9.
	- **VISUALISEZ** le récapitulatif de l'opération 10.

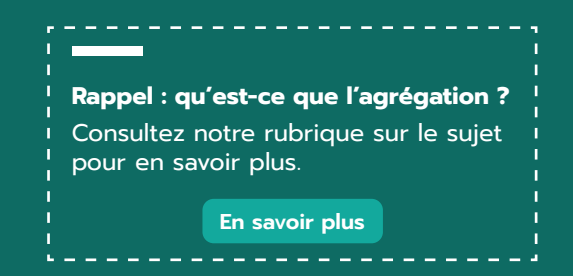

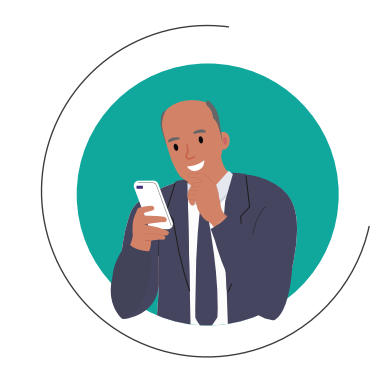

### **Secure Chaabi : un nouveau service pour vos paiements en ligne**

**Chaabi Connect évolue et vous propose aujourd'hui un nouveau service gratuit d'authentification forte pour vos paiements en ligne : Secure Chaabi.**

En activant ce service, sécurisez et validez vos opérations de paiement en ligne, en toute simplicité depuis l'application mobile.

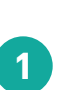

**2**

**3**

#### **Activation du service Secure Chaabi**

Définissez un code de sécurité à 6 chiffres pour vous permettre depuis votre smartphone, de valider les notifications reçues sur celui-ci pour effectuer un achat en ligne.

#### **Validation de votre paiement en ligne**

Fini le code SMS ! Validez votre achat depuis la notification reçue sur votre smartphone, déclaré comme appareil de confiance.

#### **Changement volontaire du code Secure Chaabi**

Si vous le souhaitez, vous pouvez modifier votre code de sécuriré Secure Chaabi à tout moment, depuis votre espace Chaabi Connect, dans la rubrique « Paramètres ».

### **NOUVEAU**

# **4. LES PAIEMENTS EN LIGNE AVEC CHAABI CONNECT**

### **DU SERVICE D'AUTHENTIFICATION FORTE DU CODE SECURE CHAABI**

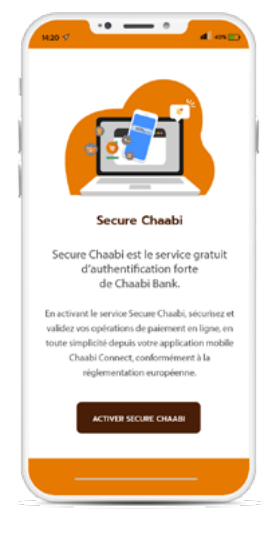

Pour activer le service d'authentification forte relatif aux paiements en ligne, connectez-vous à Chaabi Connect et suivez les étapes ci-dessous :

**Cliquez** sur « Activer Secure Chaabi ».

**Définissez** votre code de sécurité Secure Chaabi à 6 chiffres.

**1**

**3**

**Visualisez** la confirmation de l'activation **3 3** de votre code Secure Chaabi.

# **3. CHANGEMENT VOLONTAIRE**

**1**

**2**

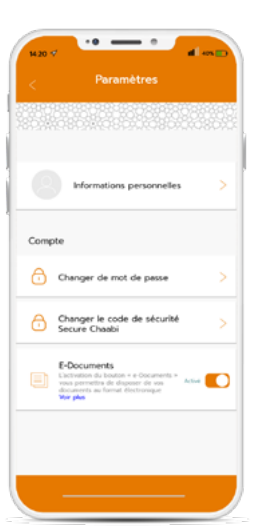

Pour modifier volontairement votre code Secure Chaabi, connectez-vous à Chaabi Connect et suivez les étapes ci-dessous :

**Rendez-vous** dans la rubrique « Paramètres ».

**Cliquez** sur « Changer le code de sécurité Secure Chaabi ».

**Saisissez** votre code de sécurité actuel sur 6 chiffres puis le nouveau code, et cliquez sur « Activer ». La validité du nouveau code est instantanée.

### **2. VALIDATION**

# **DE VOTRE PAIEMENT EN LIGNE**

**1**

**2**

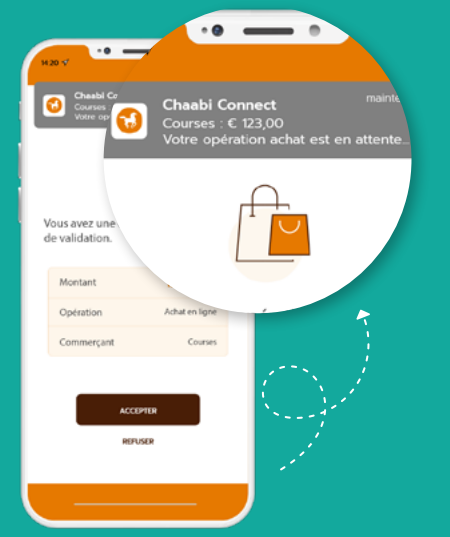

Lors de la validation de votre achat sur internet, une notification Chaabi Connect va apparaître sur votre téléphone. Cliquez sur « Accepter » si vous êtes à l'origine de cet achat.

**Si vous n'êtes pas à l'origine de cette transaction, cliquez sur « Refuser » et avertissez sans délai votre agence.**

Si vous êtes à l'origine de l'opération, renseignez votre code de sécurité Secure Chaabi à 6 chiffres pour valider **2** l'opération.

Si votre paiement est validé, un écran vous indiquant le succès et le montant de l'opération va s'afficher.

### **ATTENTION :** après 3 saisies de code de sécurité érroné ou en cas d'oubli de votre mot de passe, nous vous invitons à vous rapprocher de votre agence.

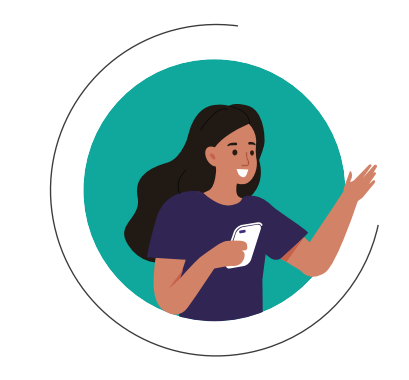

### **Un service qui facilite votre quotidien**

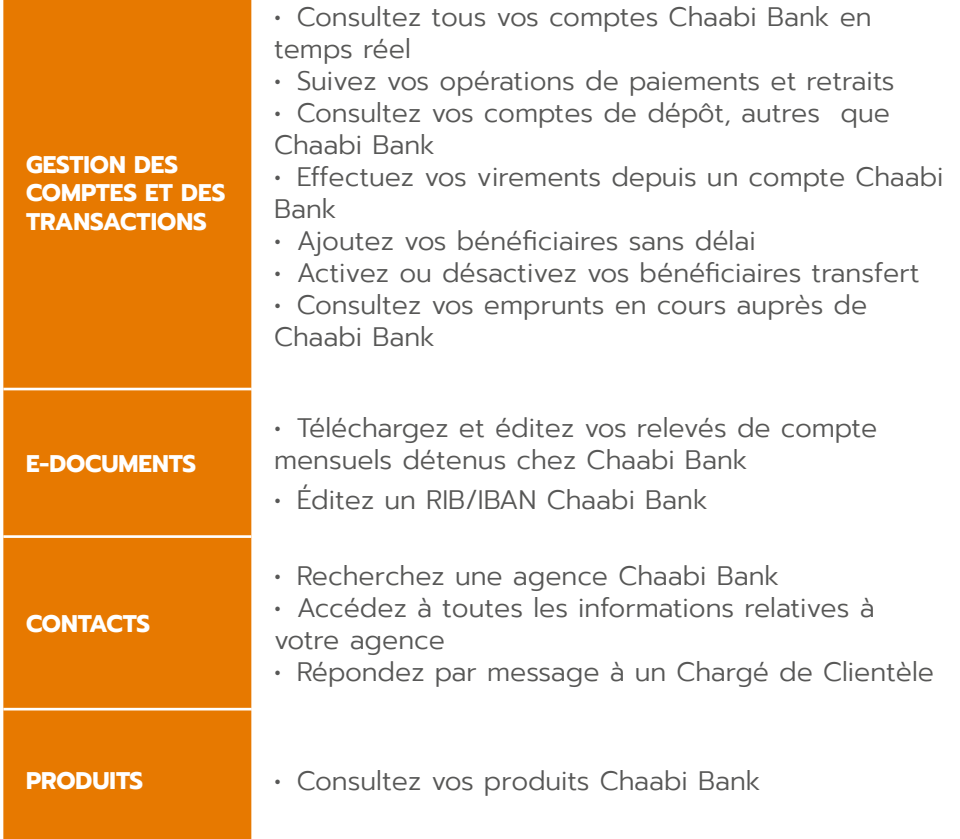

# **5. DÉCOUVREZ LES PRINCIPALES FONCTIONNALITÉS CHAABI CONNECT**

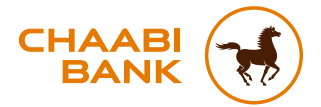

#### **BANQUE CHAABI DU MAROC**

Société anonyme au capital de 57.478.000 € R.C.S Paris B 722 047 552 - ORIAS n°12 065 338 49 avenue Kléber - 75016 Paris - Tél. : +33 (0)1 53 67 80 80 0 806 80 42 36 *(service gratuit non surtaxé, prix d'un appel local)* Fax : +33 (0)1 44 05 90 89 - TVA : Fr 69 722 047 552 chaabibank.fr

Crédit photo : Shutterstock Images

F.BR.R.GUCC01F.0424